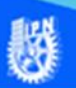

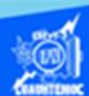

## **Filtrar datos**

Procedimiento para la creación de una hoja de cálculo con los datos de los alumnos que tienen un promedio de 8 o mayor.

1.- Abrir el libro de trabajo llamado G2IVEHumbertoDB.xlsx

2.- Ubicar la hoja de cálculo denominada "lista calificaciones ordenada".

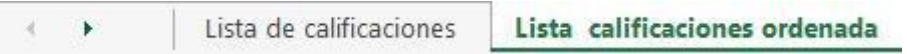

3.- Copiar la hoja de cálculo llamada lista calificaciones ordenada a otra, para ello, se ubica encima del nombre de la hoja de cálculo denominada lista calificaciones ordenada, dar clic en el botón derecho del puntero.

4.- Elegir la opción de mover o copiar del menú emergente que aparece.

5.- Aparece el cuadro de diálogo de copiar hoja, para ello, se selecciona la casilla de verificación de crear una copia, y en la sección de "antes de la hoja" elegir la hoja de cálculo llamada Gráfica de promedios, esto con el propósito de ubicarla adelante o enseguida de la hoja llamada lista calificaciones ordenada, como se muestra en la figura.

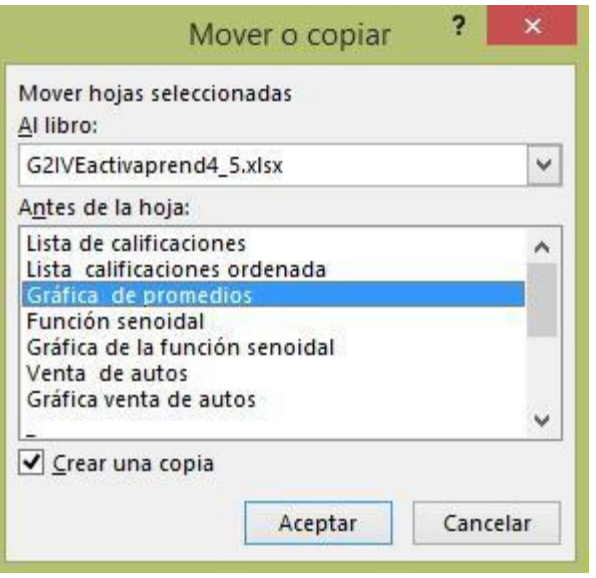

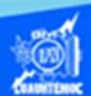

6.- Cambiar el nombre a la nueva hoja de cálculo, dando dos clic sobre el nombre actual y escribir el nuevo nombre que es "Lista becarios", como se muestra en la siguiente figura.

> Lista calificaciones ordenada Lista becarios

7.- Seleccionar el rango de celdas A4:H26, es decir, desde los encabezados de columnas, iniciando por el número de lista de los alumnos hasta la evaluación final, abarcando toda la lista de los jóvenes, como se observa en la siguiente figura.

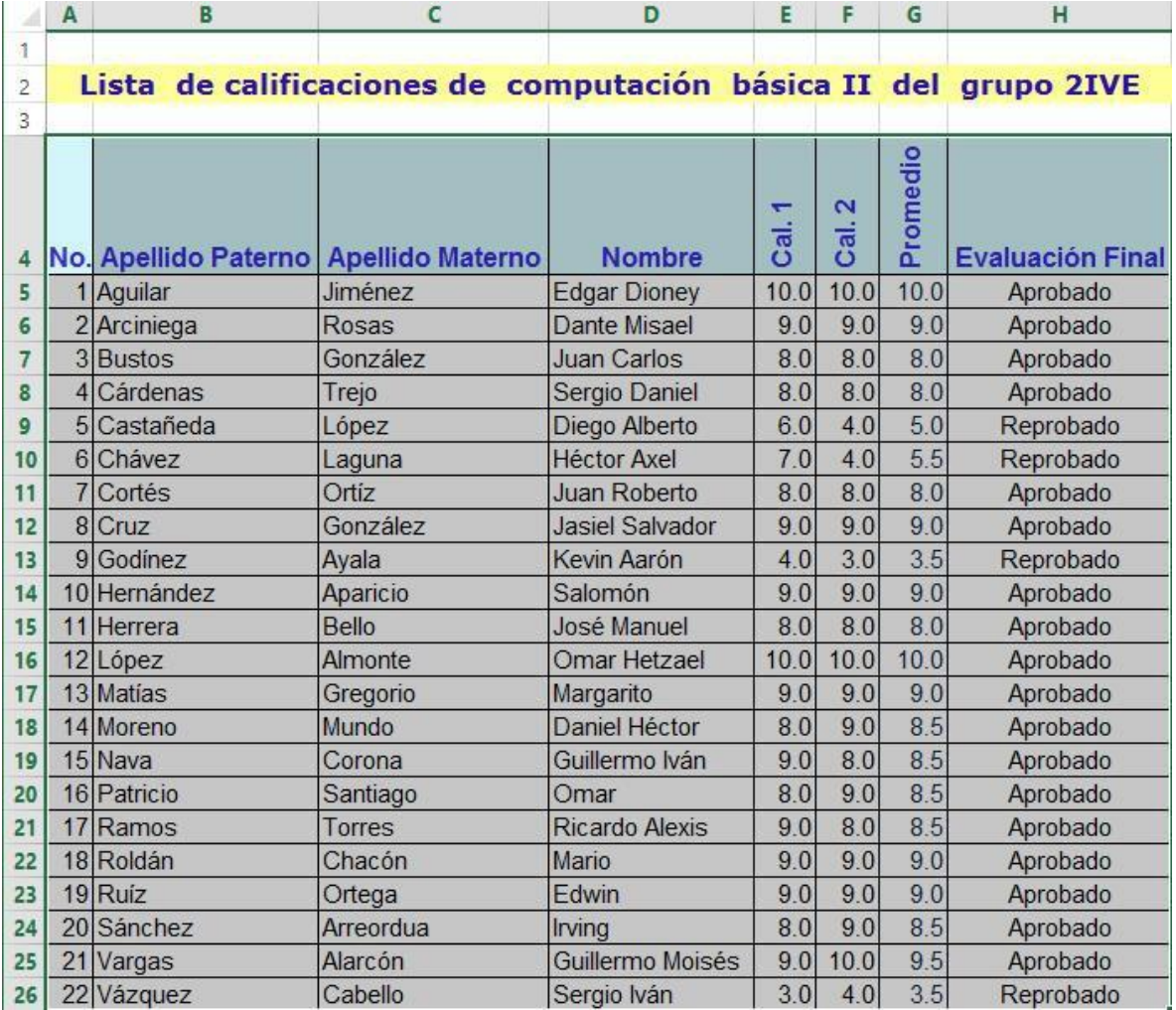

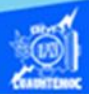

8.- Seleccionar la cinta de opciones llamada datos.

9.- Elegir en la sección de ordenar y filtrar el icono denominado filtro, como se observa en la figura.

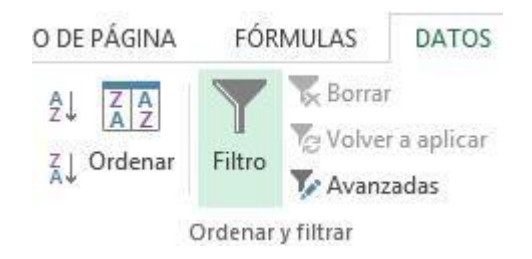

10.- Aparece en la esquina inferior derecha de cada celda un cuadro con una flecha de selección en cada uno de los encabezados de columna de la hoja de cálculo.

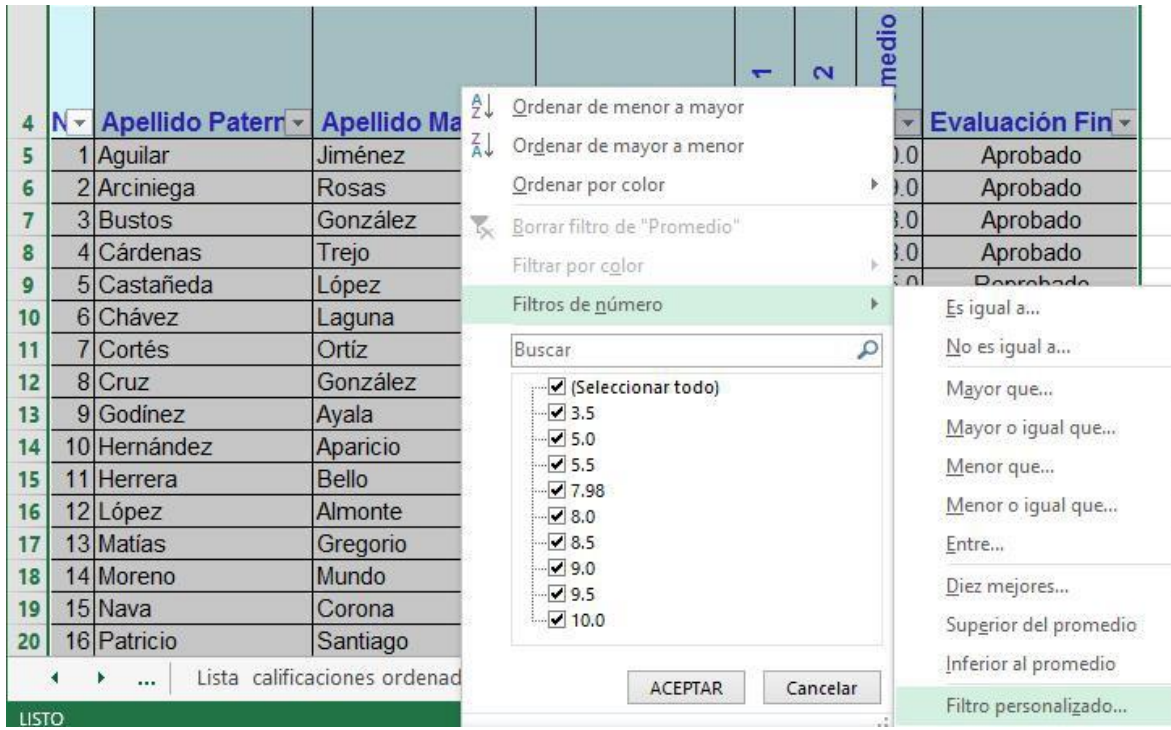

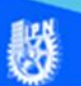

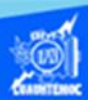

11.- Dar un clic en el cuadro de selección del encabezado de columna llamado promedio, para desplegar sus diferentes opciones.

12.- Elegir la opción filtros de número del menú desplegable.

13.- Seleccionar la opción filtro personalizado del menú desplegable.

14.- Surge el cuadro de diálogo autofiltro personalizado.

15.- En el cuadro de selección de promedio nos pide el criterio, para ello se da un clic en la flecha para desplegar las opciones y se elige la que dice "es mayor o igual a", y del lado derecho se digita el valor que debe cumplir el criterio, es decir, el valor de 8, como se muestra en la figura.

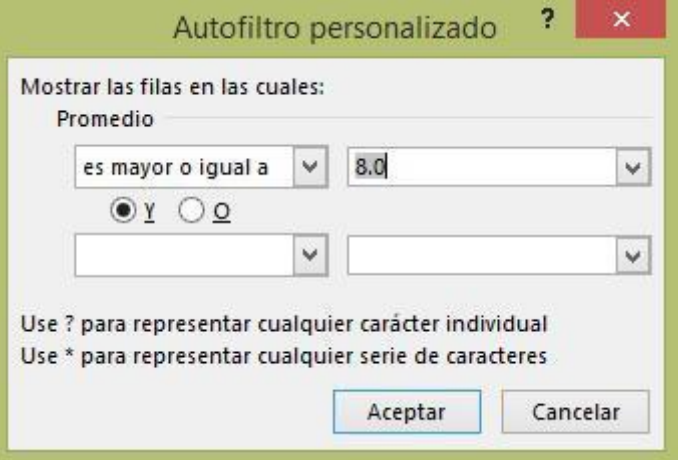

16.- Dar un clic en el botón de aceptar.

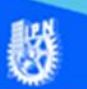

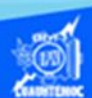

17.- En este momento, aparecen en la hoja de cálculo solamente los alumnos que responden al criterio del filtro, es decir, obtener una consulta de los jóvenes cuyo promedio sea mayor o igual a 8, es decir, los candidatos a obtener una beca

especial de investigadores, como se muestra en la siguiente imagen.

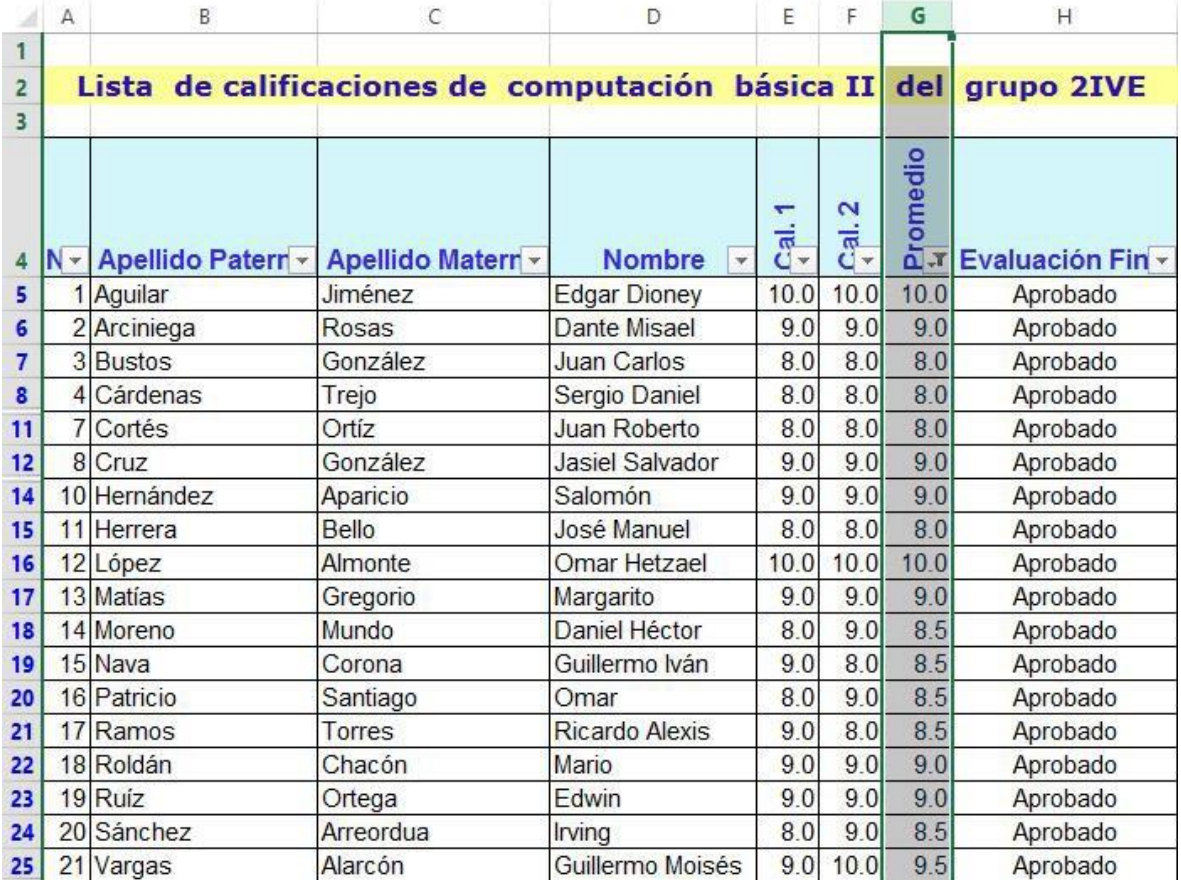